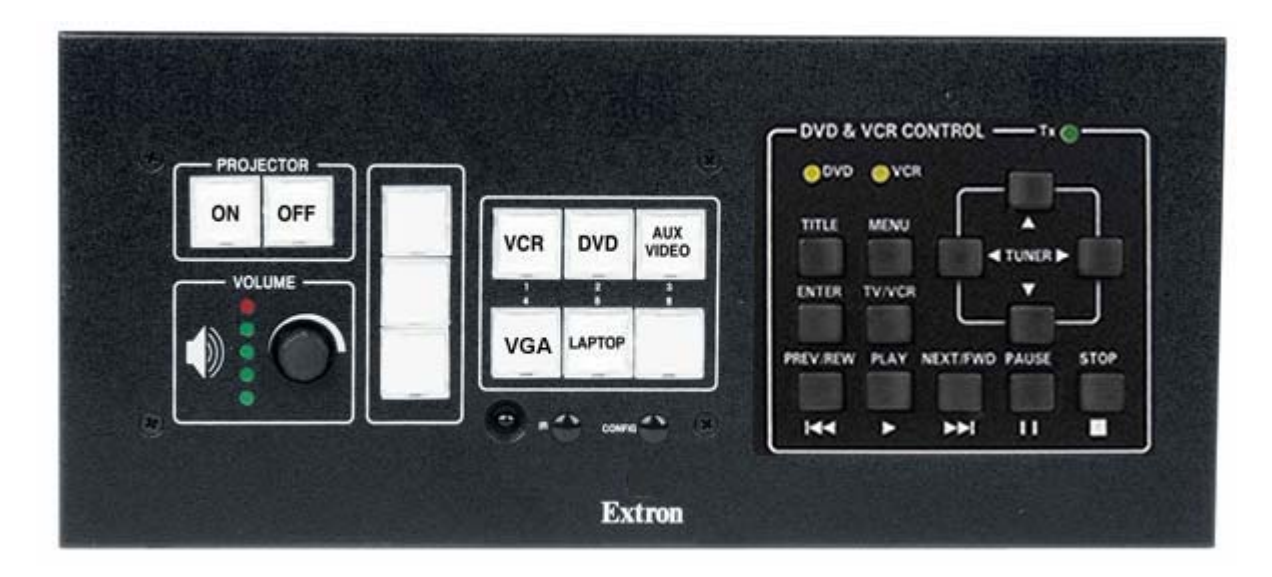

Use the **ON** button to start the projector. Please remember that the projector will warm up as it goes on, so do not expect a bright light immediately.

Select the source for the signal (it may take a few seconds for the projector to respond):

- **Button 1: VCR** Once selected, the projector will automatically select the correct video input. The VCR can be controlled from the bottom row of the panel on the right of the controller. Use the volume control to adjust the sound level. Turn sound on with switch on the screen wall.
- – **Button 1: DVD** Once selected, the projector will automatically select the correct video input. The DVD can be controlled from the panel on the right of the controller. Use the volume control to adjust the sound level. Turn sound on with switch on the screen wall.
- **Button 3: Aux Video** This is the input on the side of the controller facing the classroom with three RCA connectors similar to what you see on a television. It is designed to take the signal from a video camera, microscope, or any other device with and RCA video output.
- **Button 4: VGA** This is also on the side of the box facing the classroom. It is designed to take in a video signal from a document camera, microscope, or any other device with a 15 pin VGA output.
- **Button 5: Laptop** This is the selection if you are showing a presentation from your laptop. In the cable cubby next to the controller you will find the VGA cable, along with network and sound cables. If you are using the network, plug the cable into your network port. For sound from your computer through the system, use the mini plug in the audio output jack on your computer and the volume control on the controller. Turn sound on with switch on the screen wall. You may need to mirror your computer to the projector.

For microphones, the volume is set for the room. There is no adjustment on the controller for the microphone volume.